## **Shooters Hill LTC Court Booking Guide - Website**

## 1. Go to

[https://www.shootershilllawntennisclub.co.uk/court](https://www.shootershilllawntennisclub.co.uk/court-availability/)[availability/](https://www.shootershilllawntennisclub.co.uk/court-availability/) and click the "Book a Court" button

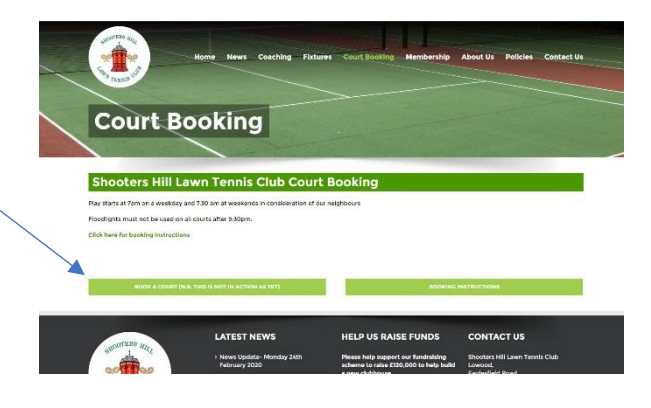

2. Sign in with the same email address you use for the Shooters Hill website (if you have not booked before, you will have an account created, just click the "Forgotten your password" option).

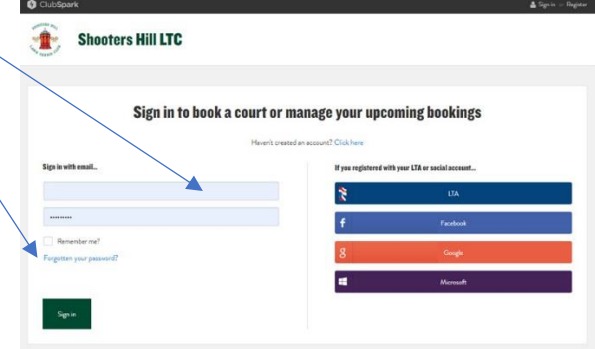

3. Book your court by choosing the date you require. Click on the box at the time you require and the court you wish to play on, for example Court 3 at 10am.

## $\frac{1}{2}$ **Shooters Hill LTC**

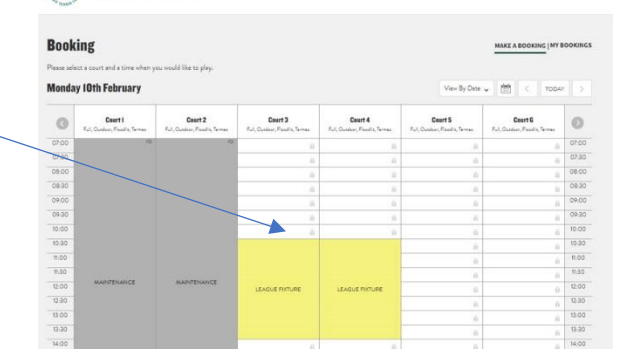

4. Now choose how long you want your court for by amending the drop down box that will appear on the next screen.

5. Once you are happy with the time and date you have chosen click 'Book Now'.

6. Your booking will then be confirmed on the next screen – everything is complete and you're all booked.

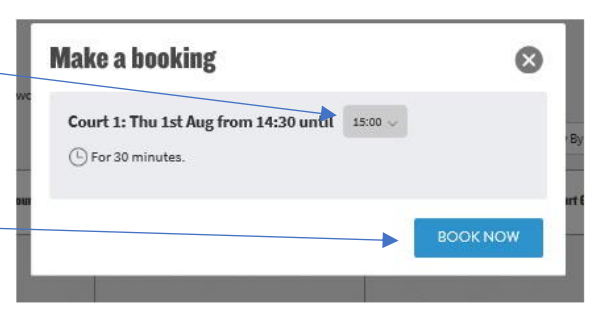

## **Shooters Hill LTC Court Booking Guide - App**

1. Search for "Clubspark booker" (it's by Sportlabs Technology Ltd) in the App Store (iPhone) or Google Play Store (Android) and install the app.

2. Open the app and sign in with the same email address  $\leftarrow$ you use for the Shooters Hill website (if you have not Sign in with your ClubSpark booked before, you will have an account created, but you **COUNT**  $\bullet$ will firstly need to click the "Forgotten your password" option that is only available via the website). ClubSpark or Sign in with: **BOOKER LTA**  $\hat{\mathbf{x}}$ Sign in f Facebook Sign up Google 轟 Microsoft 3. Tap the 'Book a court' button and choose a free slot on **Book a cour** the date at time you require. PREVIOUS **URCOMING** Shooters Hill LTC There are no previous bookings Any Tarmac Try refresh again  $\begin{bmatrix} 0 & 0 \\ 0 & 1 \end{bmatrix}$  Today 10:30 Freu Free 11:00 Individ Eron 11:30 Free Individu  $12:00$ 4. Now choose how long you want your court for by amending the drop down box that will appear on the next  $\bm{q}$ screen. Once you are happy with the time and date you **Booking Details** Booking confirmed! have chosen tap 'Confirm'. Today m Today

5. Your booking will then be confirmed on the next screen – everything is complete and you're all booked.

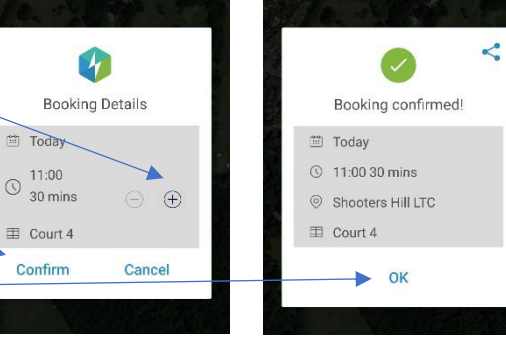

6. You can also add the booking to your phone calendar and set a reminder

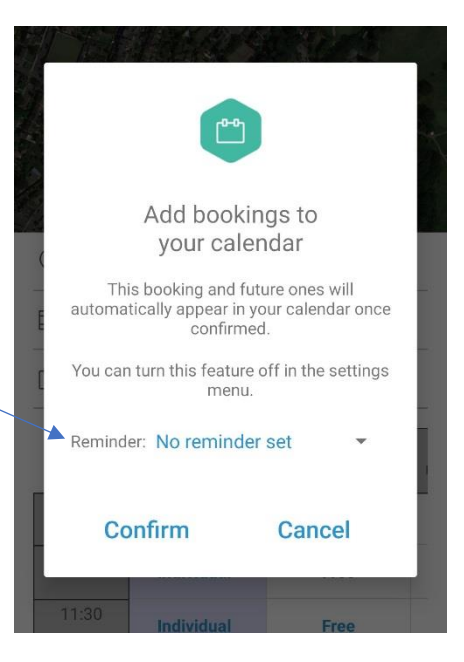